# **Configuración e instalación do escenario básico 6.1**

Antes de facer cousas máis complexas, vaise facer o mínimo no servidor **win2k3-00** para configuralo e con usuarios e as súas carpetas persoais. Tamén funciona con servidores Windows 2008. Posto que o obxectivo deste apartado é conectar un equipo Ubuntu ó dominio de Windows, non se axustarán os permisos das carpetas dos usuarios, pero recoméndase que si se faga nun sistema real, para iso seguir o [punto 8 do curso de Windows e](http://informatica.iessanclemente.net/manuais/index.php/Windows#Windows_2003_en_dominios) [Active Directory](http://informatica.iessanclemente.net/manuais/index.php/Windows#Windows_2003_en_dominios).

### **Sumario**

- [1](#page-0-0) [Escenario de partida](#page-0-0)
- [2](#page-1-0) [Crear e compartir carpeta usuarios](#page-1-0)
- [3](#page-3-0) [Alta usuarios en Active Directory](#page-3-0)
- [4](#page-6-0) [Configurar SADMS en equipo cliente01](#page-6-0)
- [5](#page-10-0) [Iniciar sesión cun usuario do dominio](#page-10-0)

## <span id="page-0-0"></span>**Escenario de partida**

Partindo do escenario 6.1 deste apartado VI, vaise configurar o servidor Windows **win2k3-00** e o equipo Ubutu Desktop **cliente01**, sen apenas tocar un ficheiro de configuración.

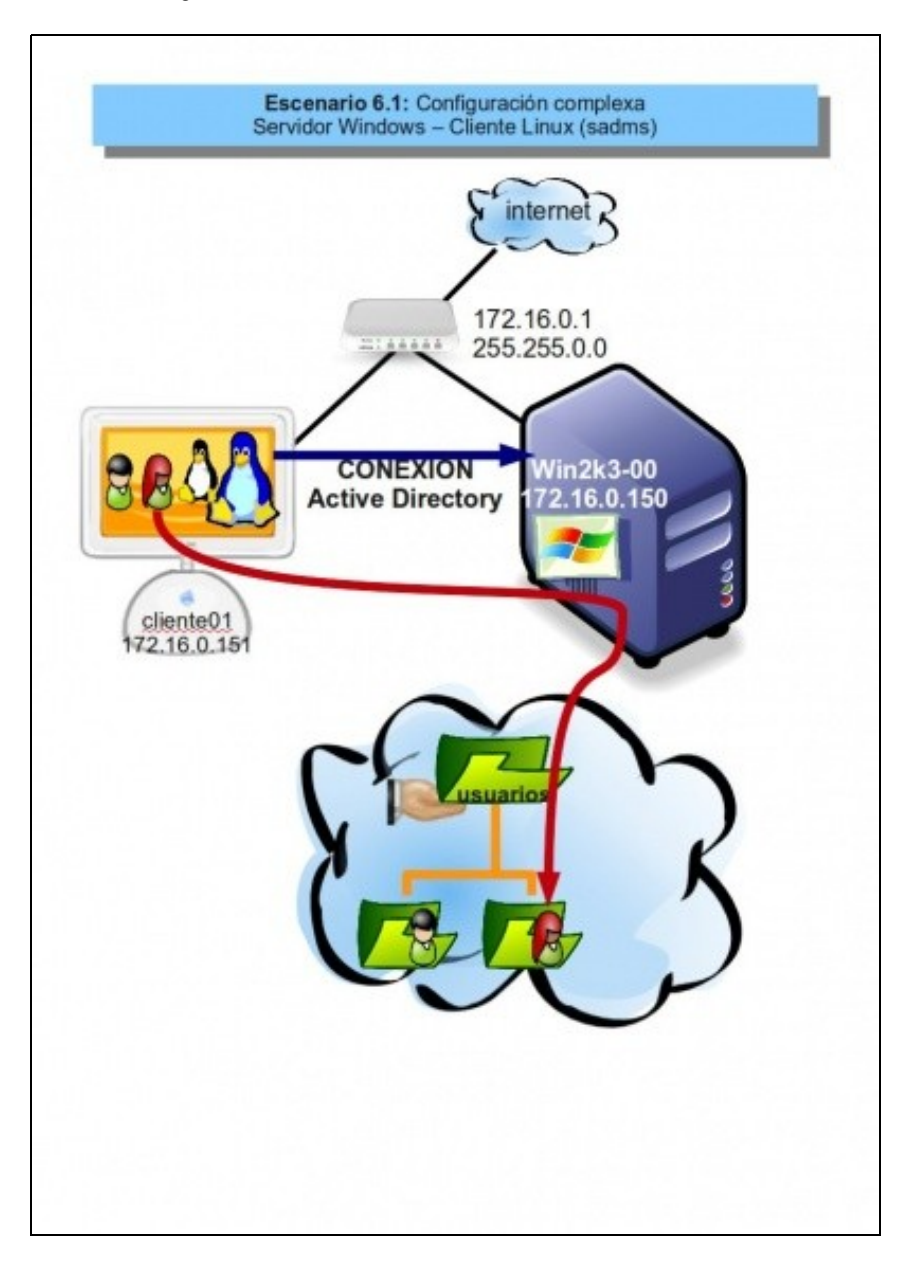

# <span id="page-1-0"></span>**Crear e compartir carpeta usuarios**

- No equipo **win2k3-00** crear a carpeta **C:\usuarios**, cos axuste dos permisos da ACL de seguridade que trae por defecto. Nesta carpeta crearanse ás carpetas persoais dos usuarios a medida que se van creando.
- Compartir a carpeta co nome de **usuarios**

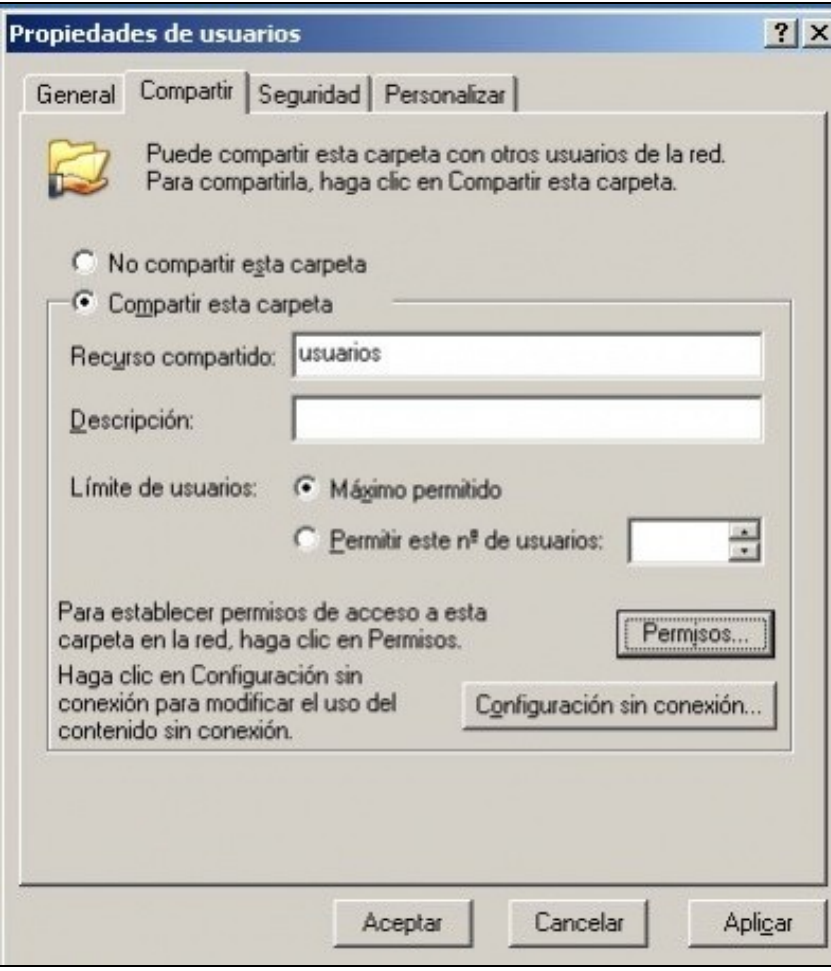

\*Nos permisos de compartir asignarlle ó grupo Todos:Control Total.

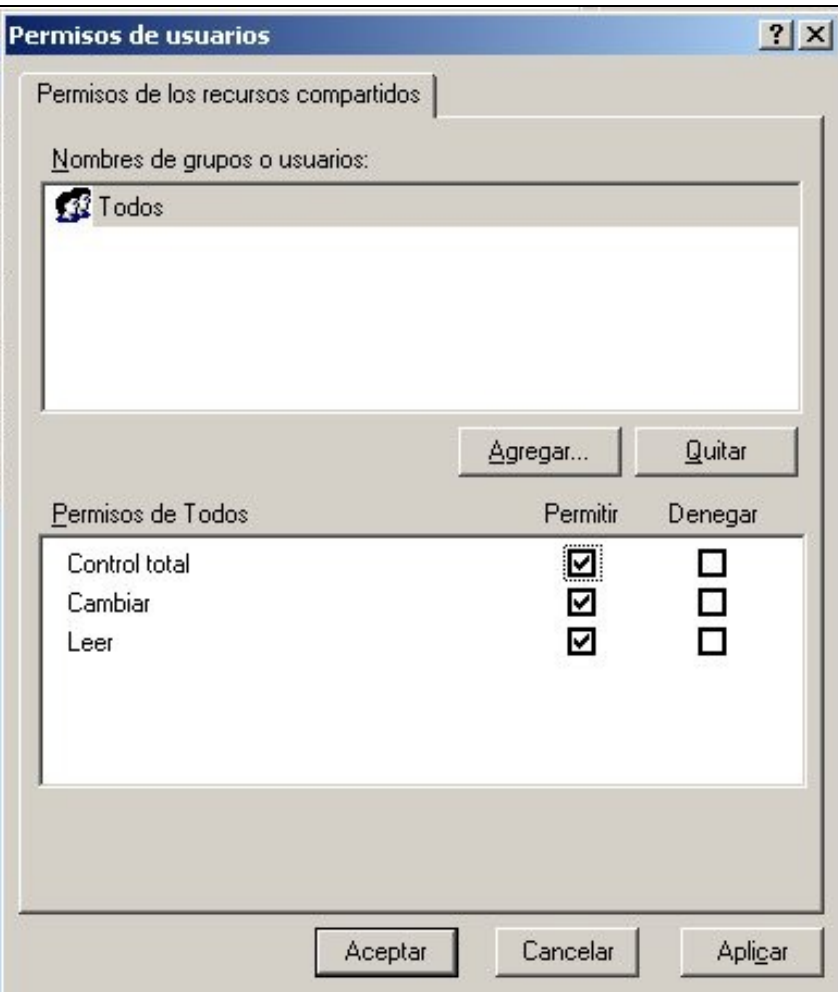

# <span id="page-3-0"></span>**Alta usuarios en Active Directory**

Vanse crear dous usuarios **paz** (profesora) e **pol** (alumno de asi1). Ir ó menú **Inicio->Ferramentas Administrativas->Usuarios e equipos de Active Directory**.

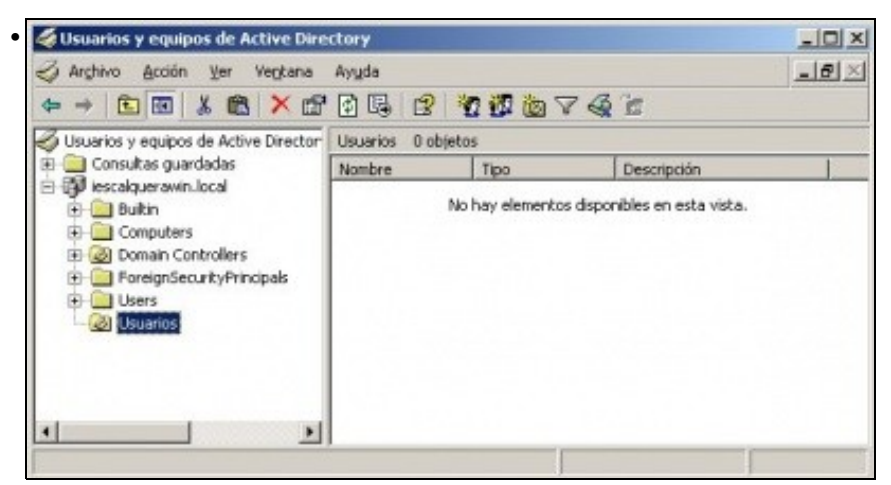

Crear unha unidade organizativa **usuarios** dentro do dominio **iescalquerawin.local**. Isto non é necesario, pero axuda a ter organizados os usuarios e grupos que os administradores do sistema van creando.

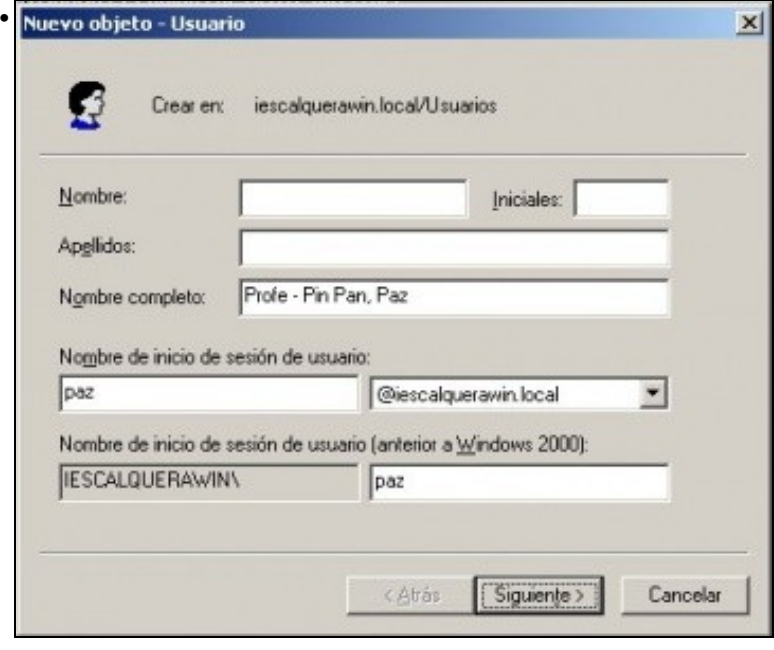

Crear a usuaria profesora: **Profe - Pin Pan, Paz**, co nome de usuario **paz**.

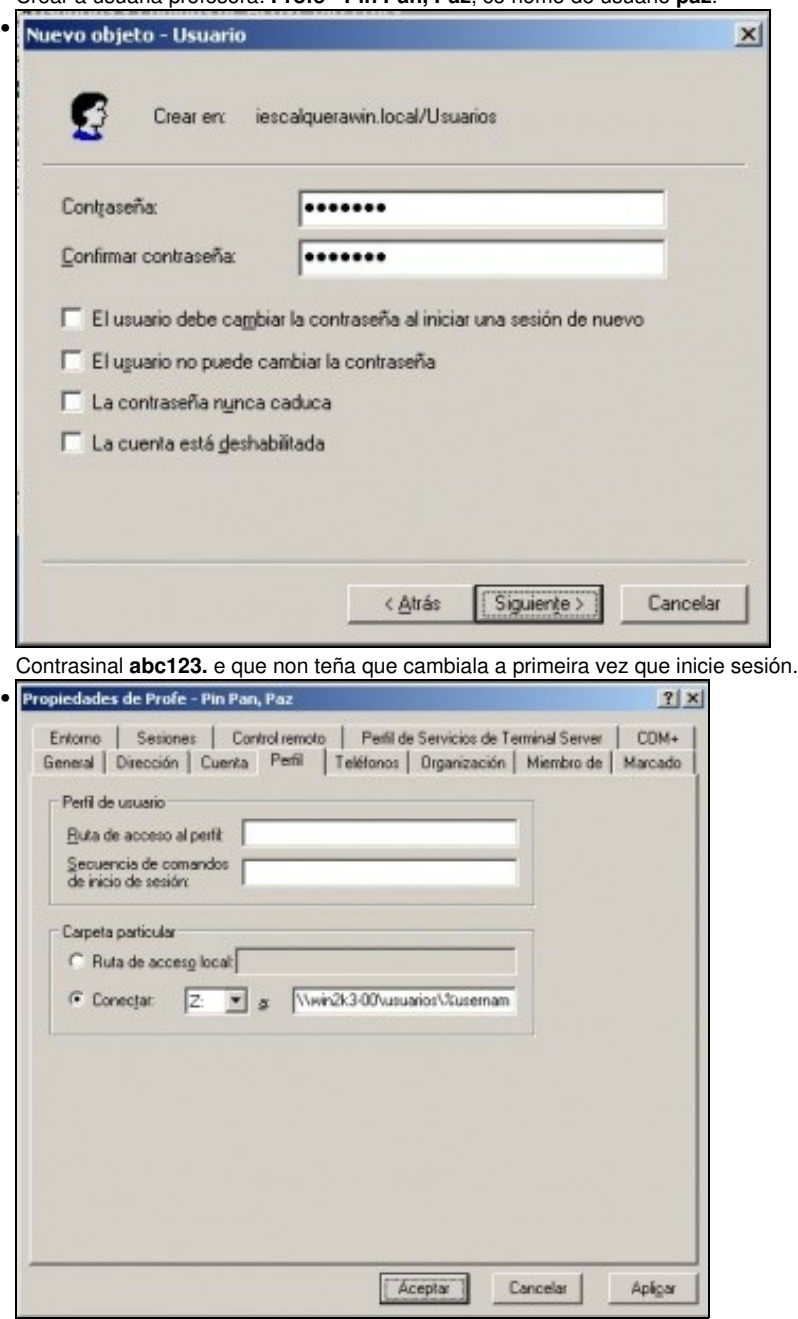

Unha vez creada a usuaria, facer dobre clic nela, e ir á solapa: **Perfil**. Indicarlle unha letra de unidade para a carpeta persoal, e que apunte a **\\win2k3-00\usuarios\%username%**. Aceptar as modificacións.

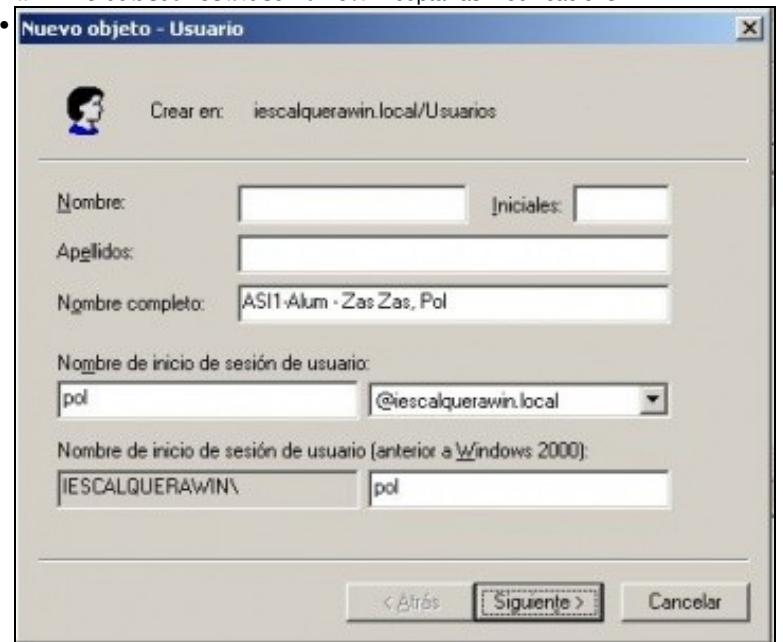

Premer co botón dereito sobre a usuaria **paz** e premer en **copiar** para crear o usuario **ASI1-Alum - Zas Zas, Pol** con nome de usuario **pol** e contrasinal **abc123.**.

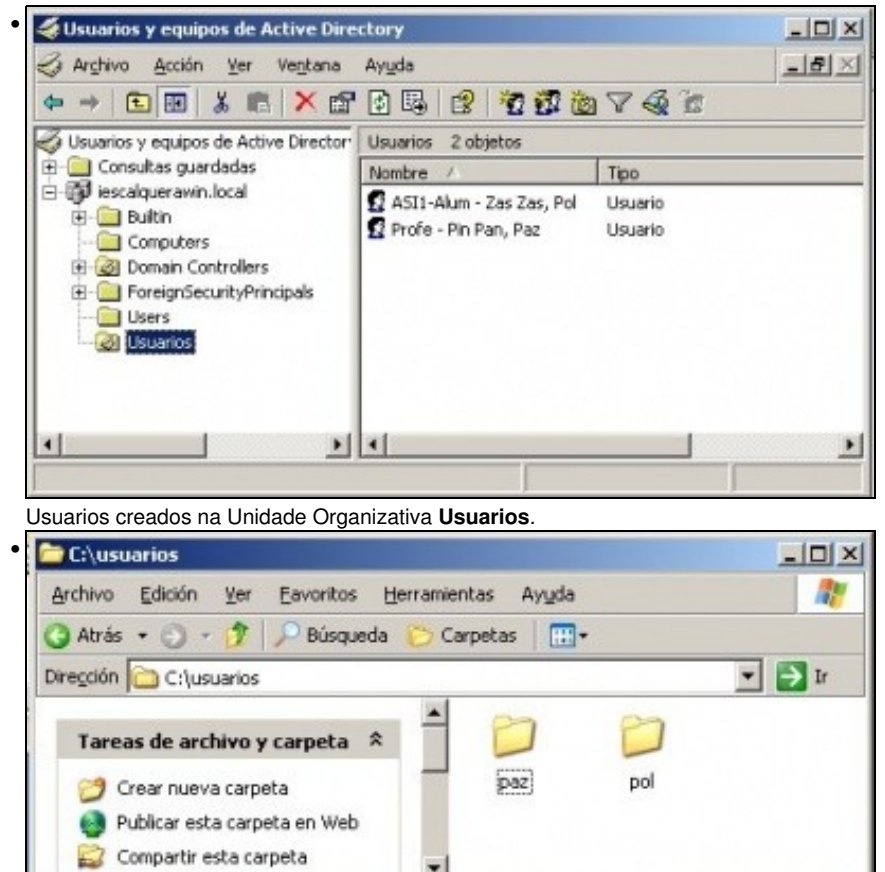

0 bytes

2 objetos

MPC

Se todo foi ben, en **c:\usuarios** ou **\\win2k3-00\usuarios** debería haber unha carpeta persoal por cada usuario. Non se lles van axustar os permisos, pero nun contorno real si se debería facer como se remenda no curso enriba referenciado.

# <span id="page-6-0"></span>**Configurar SADMS en equipo cliente01**

Vaise configurar SADMS para incluír o equipo **cliente01** no dominio **iescalquerawin.local**

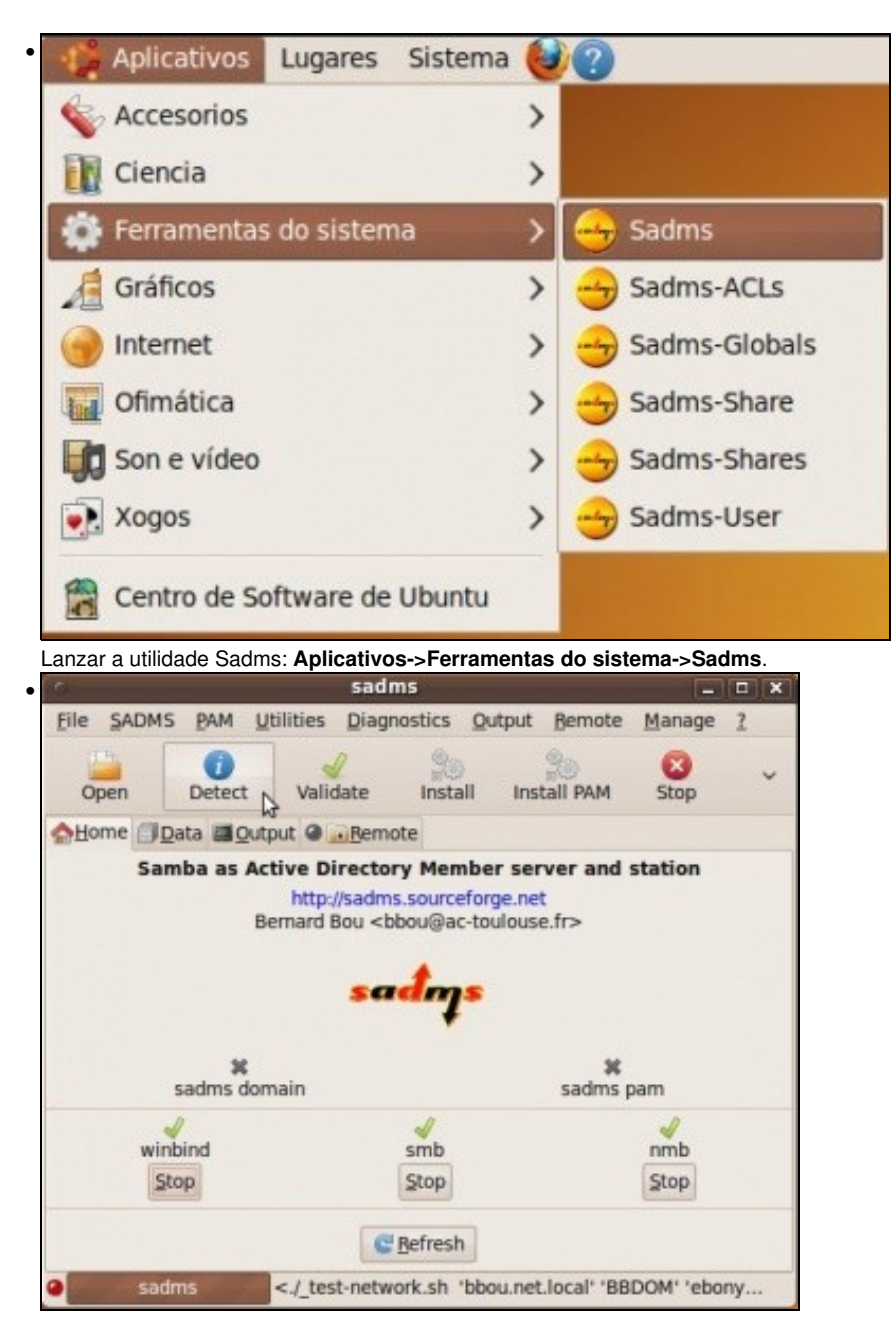

Premer sobre o botón **Detect**, deste xeito detéctase...

•

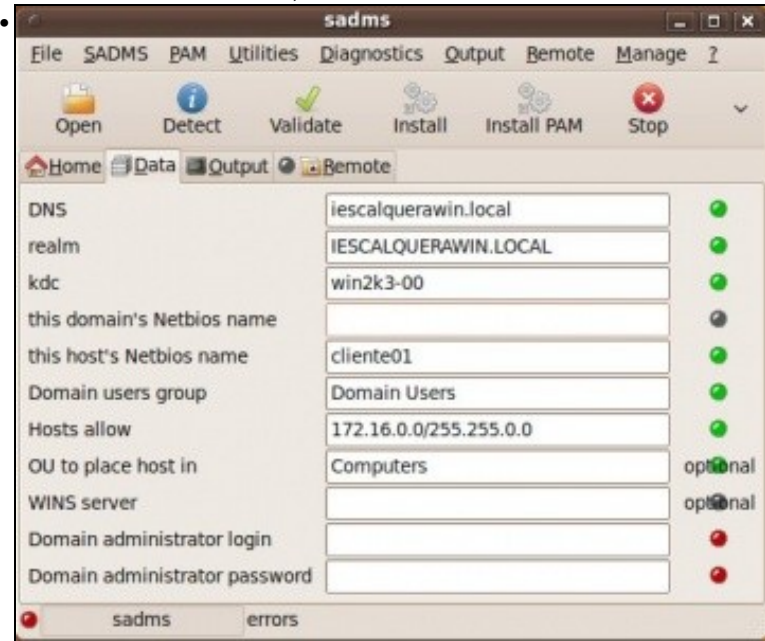

... o servidor DNS, de dominio, nome de equipo, etc. Se ó premer en **DETECT** non se cubren os campos da imaxe, entón débense revisar os [ficheiros de configuración de Ubuntu Desktop](https://manuais.iessanclemente.net/index.php/Instalaci%C3%B3n_e_configuraci%C3%B3n_b%C3%A1sica_do_equipo_Ubuntu_Desktop_e_do_Servidor_DNS#Configuraci.C3.B3n_IP_do_cliente).

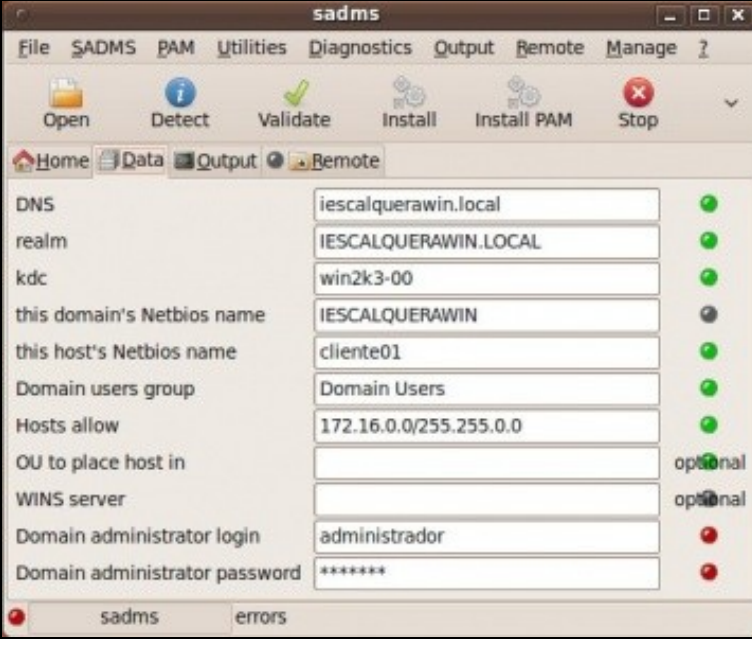

Configurar o nome NETBIOS: **IESCALQUERAWIN**, na unidade organizativa (OU), deixar en branco. Configurar un usuario e contrasinal de win2k3-00 que teña dereitos para incluír unha estación no dominio **iescalquerawin.local**.

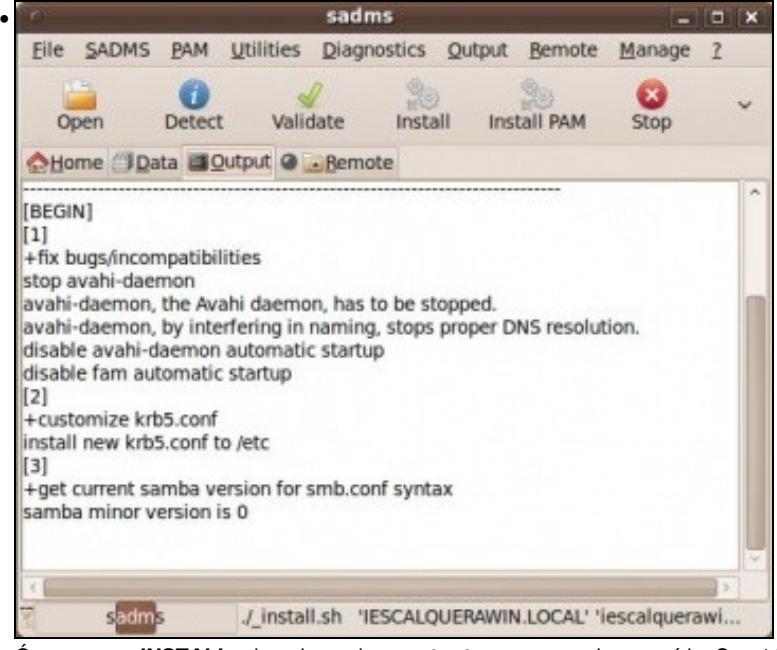

Ó premer en **INSTALL** e logo ir a solapa **output** para comprobar a saída. Son 11 pasos. Se se chegou ao final dos 11 pasos cun símbolo de

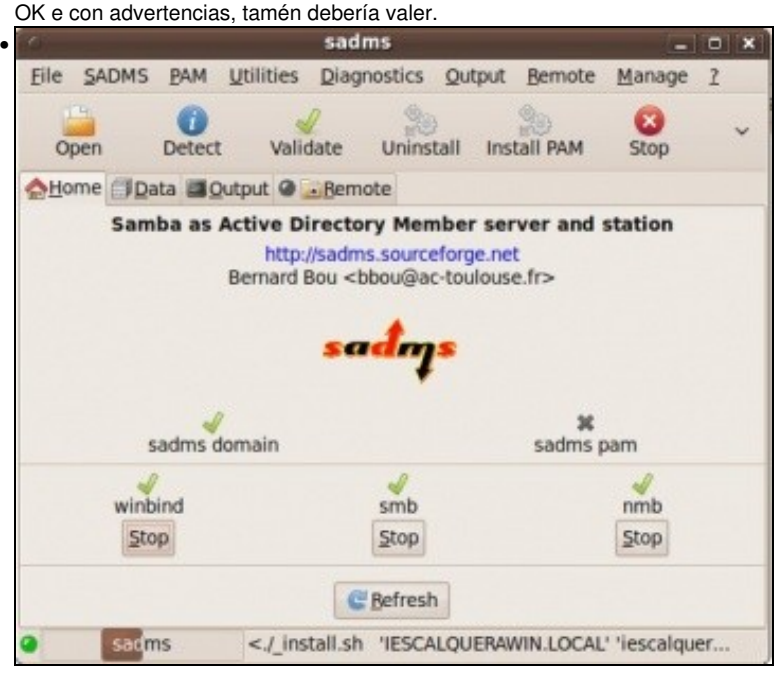

Na solapa **Home** pódese observar, que están tódolos servizos levantados salvo os de PAM. Agora pódese comprobar no equipo cliente, que os usuarios do dominio están accesibles en **cliente01**: **getent passwd** debe devolver os usuarios do equipo e ó final ós do dominio.

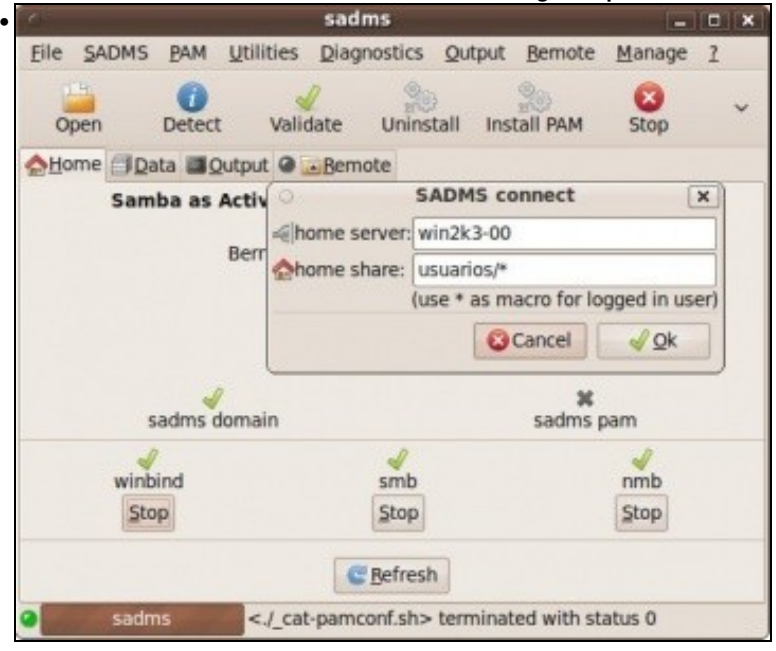

Agora toca, permitir ós usuarios do dominio iniciar sesión no equipo **cliente01**. Premer en **Install PAM**, indicar o nome do servidor **win2k3-00** que comparte as carpetas do usuario e a ruta para chegar a elas **usuarios/\***, o **\*** substitúe ó usuario. Se se desexan comprobar que cambios se fan nos arquivos de PAM, premer en **PAM->View PAM services**.

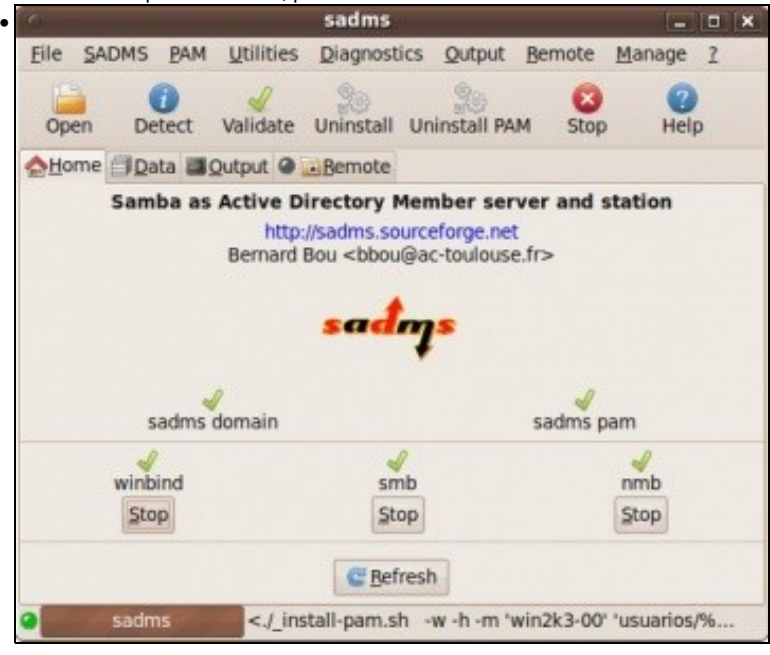

Sadms ten tódolos servizos activados. Se se preme no menú **PAM->View Settings**, pódese ver que 2 dos arquivos modificados son **/etc/skel/.bash\_profile** e **/etc/X11/Xsession.d/99cifsmount**. Compróbese o seu contido que se explicará no segundo escenario.

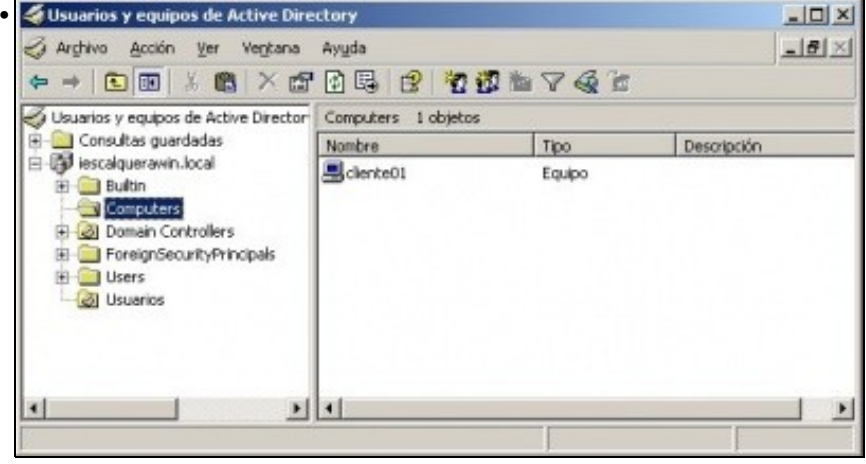

O equipo está dado de alta na Unidade Organizativa: **Computers** de Active Directory.

#### <span id="page-10-0"></span>**Iniciar sesión cun usuario do dominio**

- Reiniciar o equipo
- Entrar co usuario **pol***. Crearase a carpeta persoal de pol en /home e dentro hai un enlace net-home que apunta á carpeta persoal de pol en win2k3-00. net-home é un enlace simbólico que apunta a \$HOME/.cifsmount. .cifsmount* explícase no seguinte escenario.

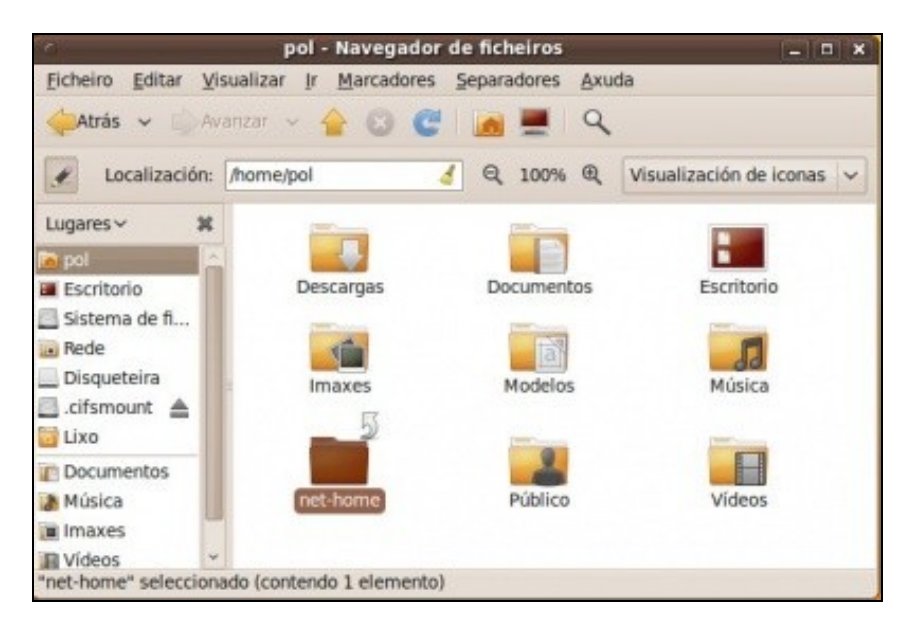

• Crear unha carpeta na carpeta persoal de rede de **pol**.

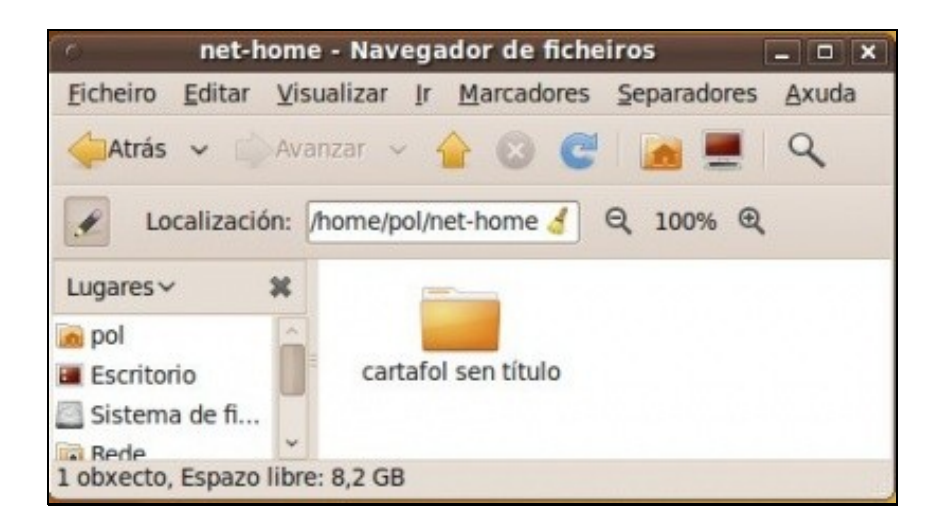

• Pódese observar a carpeta creada dentro da carpeta persoal de **pol** no servidor **win2k3-00**.

-- [Antonio de Andrés Lema](https://manuais.iessanclemente.net/index.php/Usuario:Antonio) e [Carlos Carrión Álvarez](https://manuais.iessanclemente.net/index.php/Usuario:Carrion) -- (28 feb 2010).